# **短 観**

# (全国企業短期経済観測調査)

# オンライン回答マニュアル

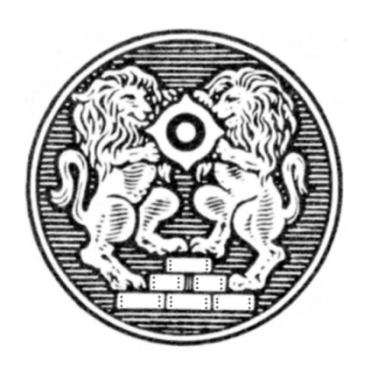

#### 2024年11⽉

日本銀行調査統計局

ⓒ 2017-2024 BOJ (Bank of Japan) All Rights Reserved.

目次

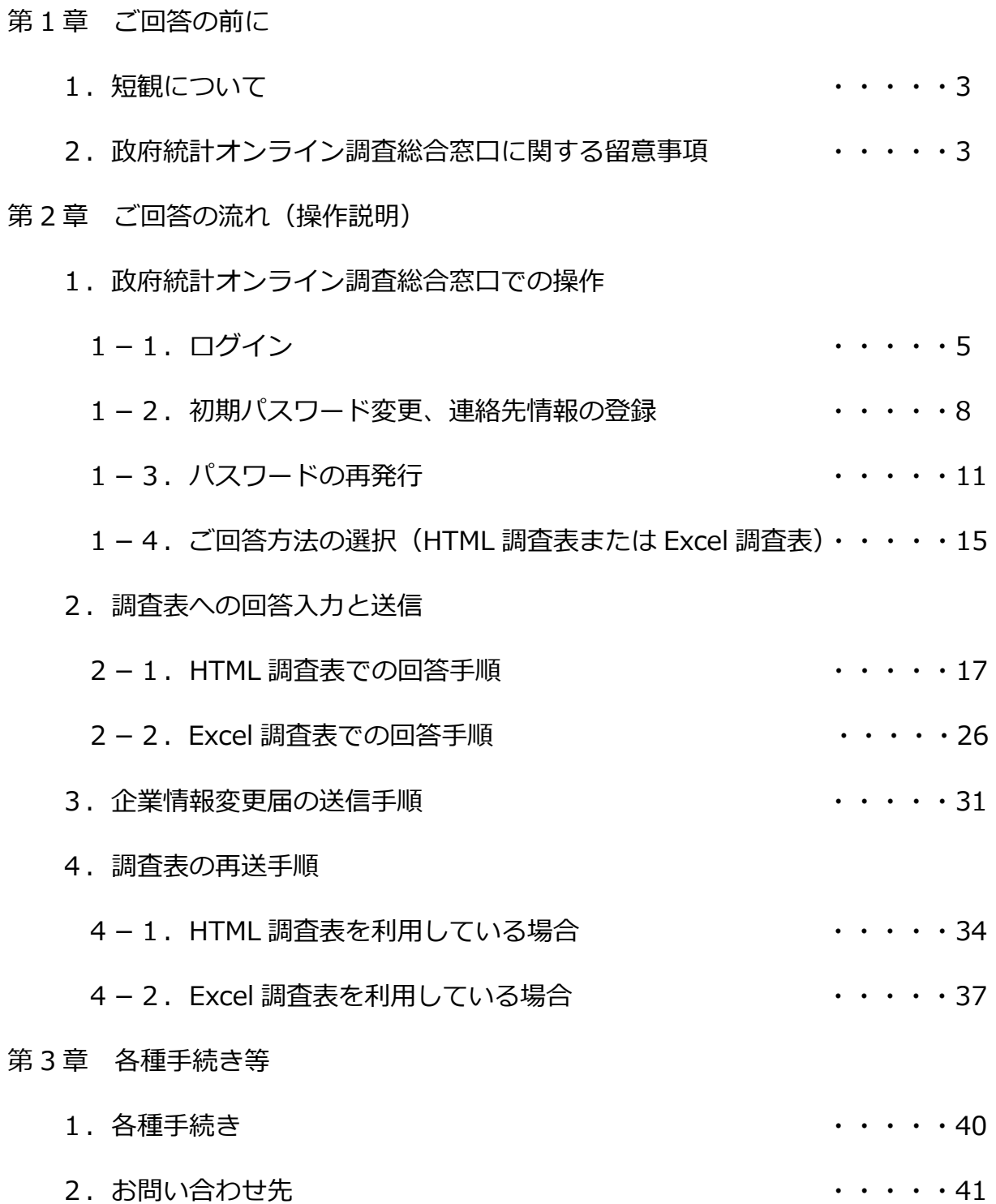

# 第 1 章 ご回答の前に

### 1. 短観について

本調査は「統計法」(平成 19 年法律第 53 号)に基づいて、日本銀行が行う統計調 査です。同法第 3 条第 4 項の規定により、ご回答内容の秘密を保護します。また、同 法第 40 条第 1 項の規定により、同法に特別の定めがある場合を除いて、ご回答内容 を統計調査の⽬的以外に使⽤することはありません。

#### 2. 政府統計オンライン調査総合窓口に関する留意事項

「政府統計オンライン調査総合窓口」を利用した「全国企業短期経済観測調査」(短 観)へのご回答では、「政府統計オンライン調査総合窓口システム利用規約」第3条 (禁止事項)、第5条(免責)及び第6条(本規約等の変更)の「オンライン調査実 施機関」を「日本銀行」に読み替えることとします。

▼政府統計オンライン調査総合窓口システム利用規約

<URL>https://www.e-survey.go.jp/terms\_of\_use#content-2

また、政府統計オンライン調査総合窓口を利用したご回答内容を、日本銀行以外の 組織が閲覧または使用することはありません。

# 第2章

# ご回答の流れ(操作説明)

1. 政府統計オンライン調査総合窓口での操作

### 1-1.ログイン

- (1)短観のオンライン回答に使用するパソコンで、ブラウザを起動してください。
- (2) 下記 URL をアドレスバーに入力してください。なお、このページは「お気に 入り」等、ブラウザのブックマーク機能に登録されることをおすすめします。 ▼日本銀行 HP (短観のページ)

<URL>https://www.boj.or.jp/statistics/tk/index.htm/

3) 日本銀行 HP (短観のページ) が表示されますので、「短観のオンライン回答へ」 をクリックしてください。

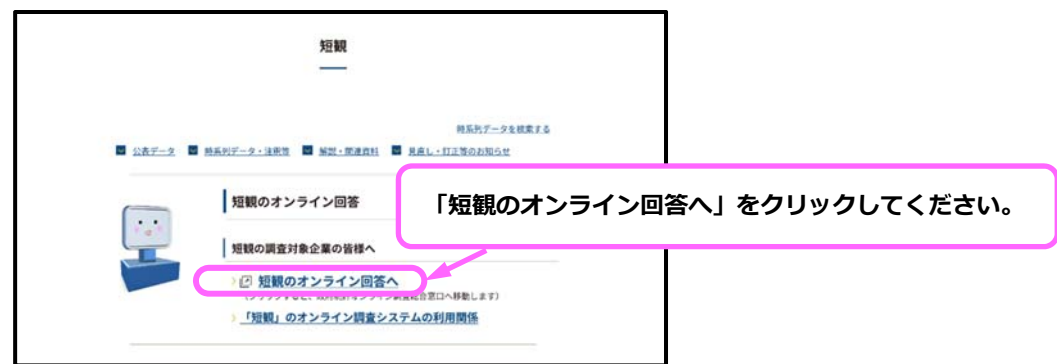

(4) 画面中央の「ログイン画面へ」を押下してください。

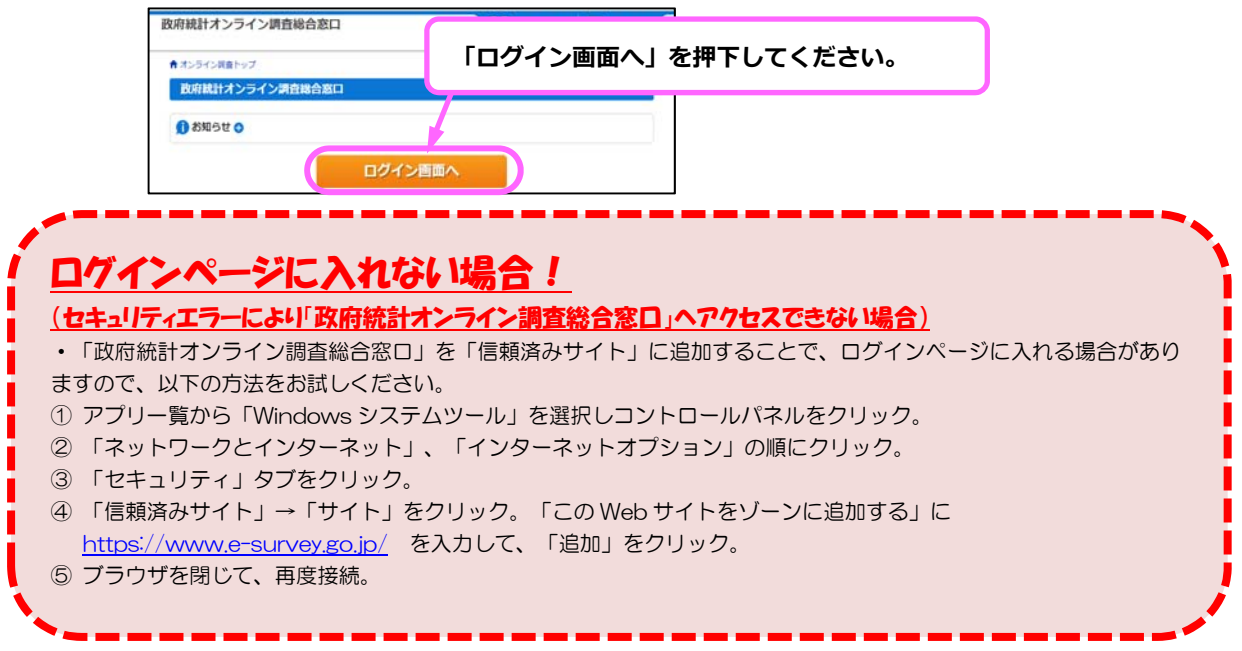

(5)ログイン画⾯が表⽰されますので、「全国企業短期経済観測調査」を選択のう え、調査対象者 ID および (初期) パスワードを入力し、「ログイン」ボタンを 押下してください。2回目以降ログインする際は、初期パスワードではなく、 P.8 で設定する新パスワードを入力してください。

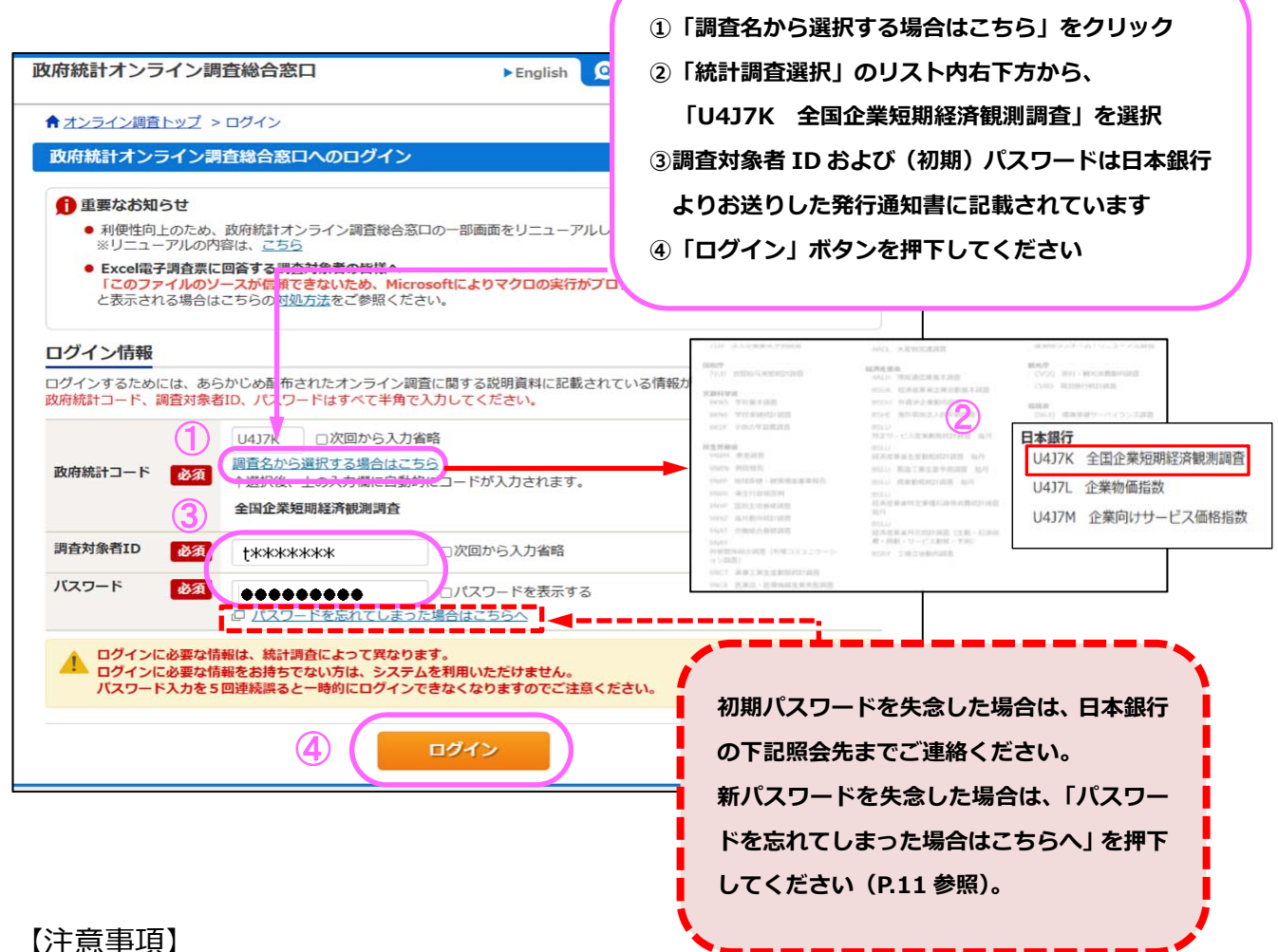

- 
- ■短観とは異なる調査を選択した場合、または誤った調査対象者 ID・パスワードを入力し、「ログイ ン」ボタンを押下した場合は、「使⽤できない調査対象者IDです。政府統計コード及び調査対象者 IDを確認してください。」または、「パスワードが⼀致しませんでした。調査対象者ID及びパス ワードを確認してください。」のメッセージが表⽰されます。
- ■調査対象者 ID およびパスワードは「半角」で「大文字|「小文字」を区別して入力してください。
- ■パスワードは5回以上入力を誤ると5分間程度ログインできなくなりますので、ご注意ください。
- ■メールアドレスを登録することで、変更後のパスワードを失念した場合でも、1 3. パスワード の再発行が可能になりますので、1-2.にてメールアドレスをご登録ください。メールアドレス のご登録がなく、パスワードを失念した場合は、日本銀行の次頁の照会先までご連絡ください。

**⽇本銀⾏から送付した「調査対象者ID等発⾏通知書」または「初期パスワード発⾏通知書」を 紛失された場合は、⽇本銀⾏ 調査統計局 経済統計課 企業統計グループまでお知らせください。 ※上記2つの通知書は、郵送により別々に発送しています。 TEL: 03-3277-2884 ※対応時間帯は平⽇の 9:00〜17:00 とさせて頂きます。** 

**E-mail︓post.rsd20@boj.or.jp** 

#### 1-2. 初期パスワード変更、連絡先情報の登録

不正アクセス防止のため、「初期パスワード発行通知書」に記載の初期パスワード を貴社独⾃の新パスワードへ変更ください(毎調査回、初回ログイン時に必要な作業 です)。

(1)「パスワードの変更」画面において、新パスワードを 2 箇所に入力し、「変更」 ボタンを押下してください。

【注意事項】

セキュリティレベルを確保するため、新パスワードの設定時には以下の条件を満た して頂く必要がございます。

- ■8 文字以上 32 文字以内で設定していること
- ■英字、数字がそれぞれ1文字以上含まれていること
- ■初期パスワードと異なること
- ■推測されやすい文字列が含まれていないこと

<推測されやすい⽂字列の例>

- ・⾃分や家族の名前、ペットの名前(yamada、taro)
- ・地名、商品名、組織名(tokyo、Windows、Gakkou)
- ・辞書に載っているような一般的な英単語(password、baseball)
- ・同じ数字の繰り返しやわかりやすい並びの⽂字列(aaaa、abcd、abc123)

※「初期パスワード発行通知書」に記載の初期パスワードは、新パスワードを失念し た際に必要となる場合がありますので、調査回終了まで大切に保管してください。

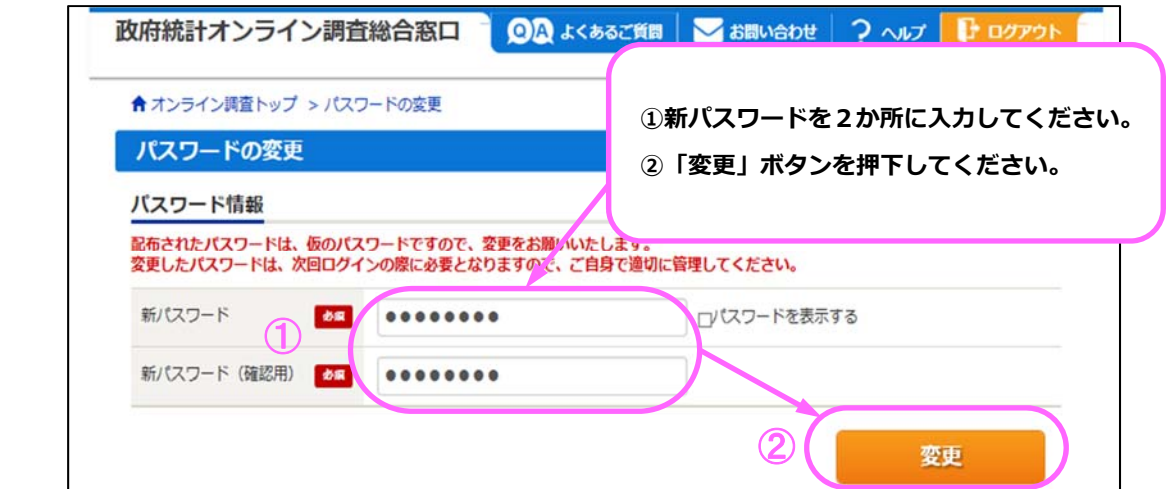

- (2)次に、「連絡先情報」の登録を行います。ここで登録されたメールアドレスに は、回答送信後に調査表を受け付けたことをお知らせするメールが届きます。ま た、メールアドレスをご登録いただくことで、新パスワードを失念した際の「パ スワードの再発行」機能(P.11 参照)が利用可能となります。このため、できる **限りご登録をお願いいたします**。
	- ・受付状況の確認通知や「パスワードの再発行」機能の利用を希望しない場合は、空欄のまま「登 録」ボタンを押下してください。
	- ※政府統計オンライン調査総合窓口の運用にかかる事務の目的を超えて個人情報を利用したり、 第三者に提供することはありません。
	- ※「連絡先情報の登録」画面で入力いただくメールアドレスは、回答送信後に調査表を受け付け たことをお知らせするメールの送付、および「パスワードの再発行」機能にのみ利用するもの です。企業情報変更届等によりご登録頂いているメールアドレス(P.31 参照)とは異なります。

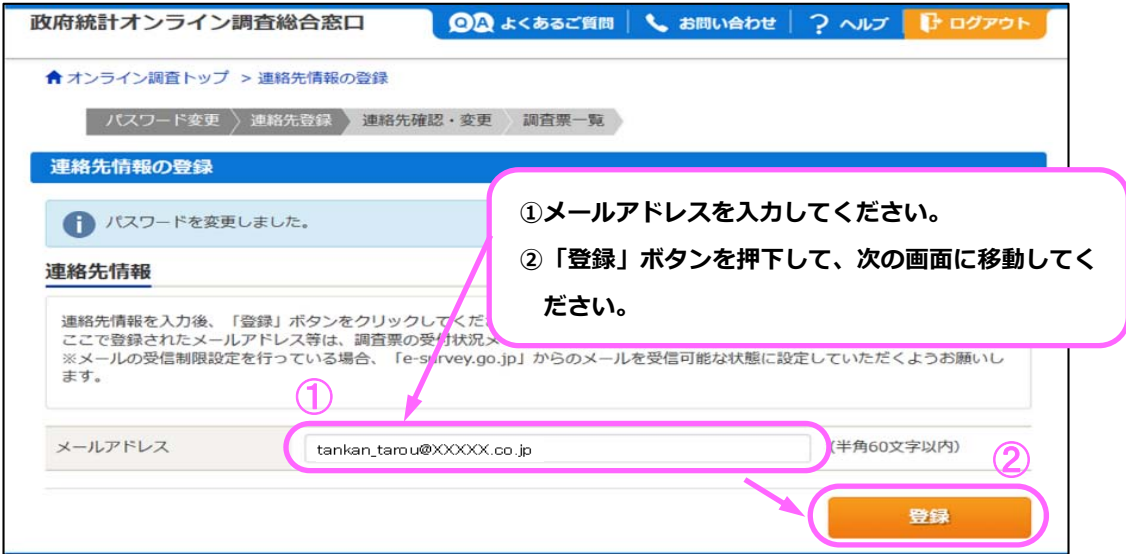

- (3) 最後に、「連絡先情報」の確認を行います。表示されたメールアドレスに誤り が無ければ、「調査票⼀覧へ」ボタンを押下してください。修正する場合は「連 絡先変更へ」ボタンを押下し、修正してください。(2)にて「連絡先情報」を 登録していない場合は空欄になります。
	- ※1回の調査期間中に新パスワードで再度ログインした場合は、<パスワードの変更>画⾯、< 連絡先情報の登録>画面が表示されず、く連絡先情報の確認>画面が表示されます。メールア ドレスに変更がない場合は、「調査票⼀覧へ」ボタンを押下してください。

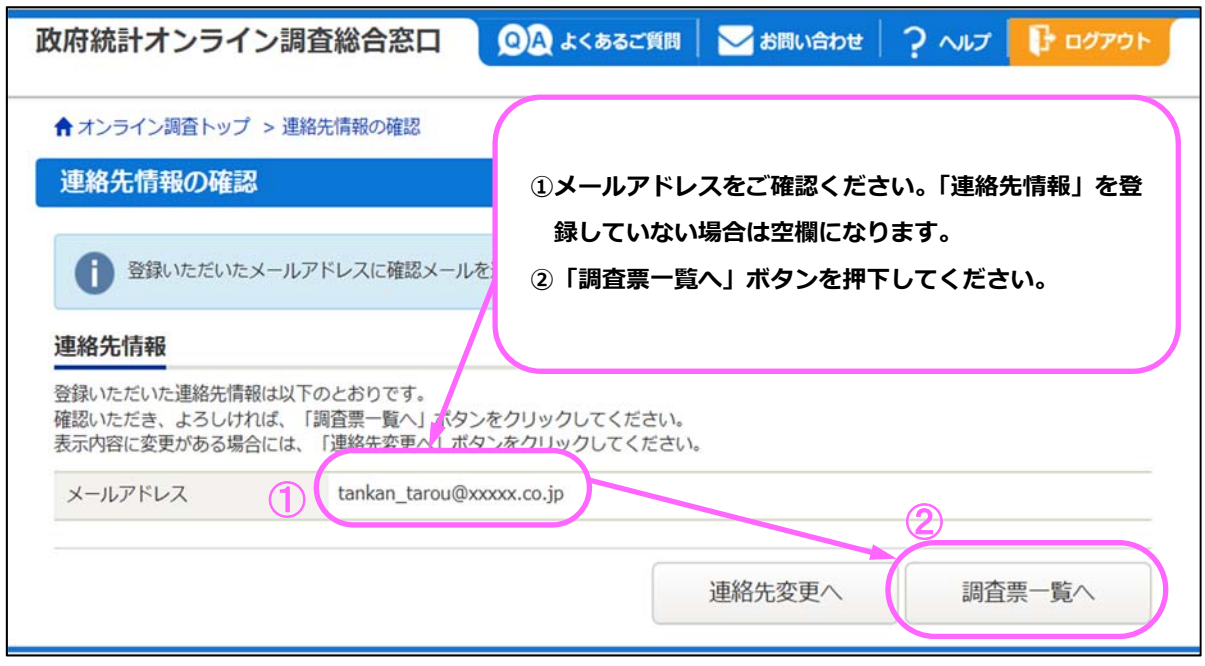

1-3. パスワードの再発行

1-2.にてメールアドレスをご登録いただくと、新パスワードを失念した場合に、 「パスワードの再発行」機能が利用可能となりますので、できる限りご登録いただき ますようお願いいたします。

(1)ログイン画⾯にて、「パスワードを忘れてしまった場合はこちらへ」をクリッ クしてください。

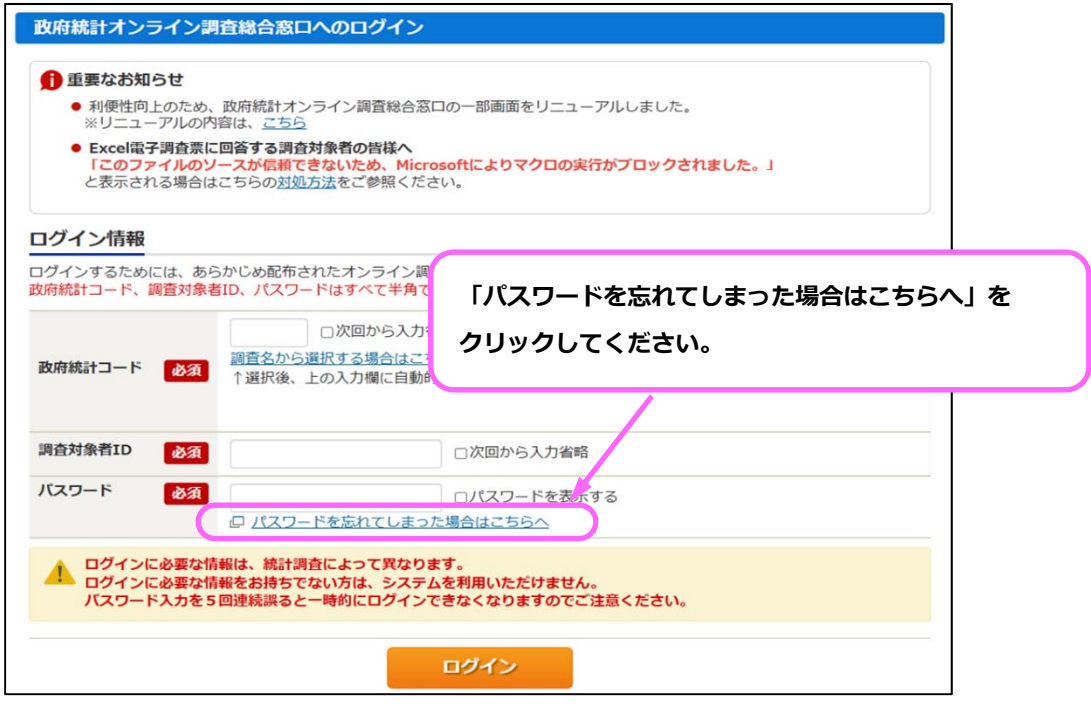

(2)「パスワードの再発行」画面が表示されますので、「パスワード再発行へ」ボタ ンを押下してください。

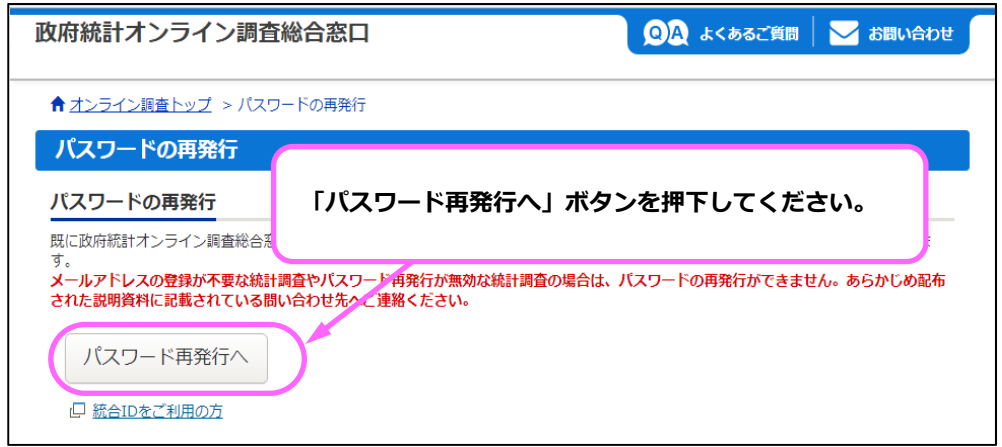

(3)「パスワードの再発行」画面の入力画面が表示されますので、政府統計コード で「全国企業短期経済観測調査」を選択のうえ、調査対象者ID、メールアドレ スを入力し、「再発行」ボタンを押下してください。

※以下の場合(短観とは異なる調査を選択した場合、誤った調査対象者 ID を入力した場合、1 - 2. 連絡先情報で登録したメールアドレスとは異なるメールアドレスを入力した場合、およ び1-2. 連絡先情報を登録していない場合)は、「政府統計コード、調査対象者IDまたはメ ールアドレスが誤っています」のメッセージが表示されます。再発行できない場合には、日本 銀行の下記照会先までご連絡ください。

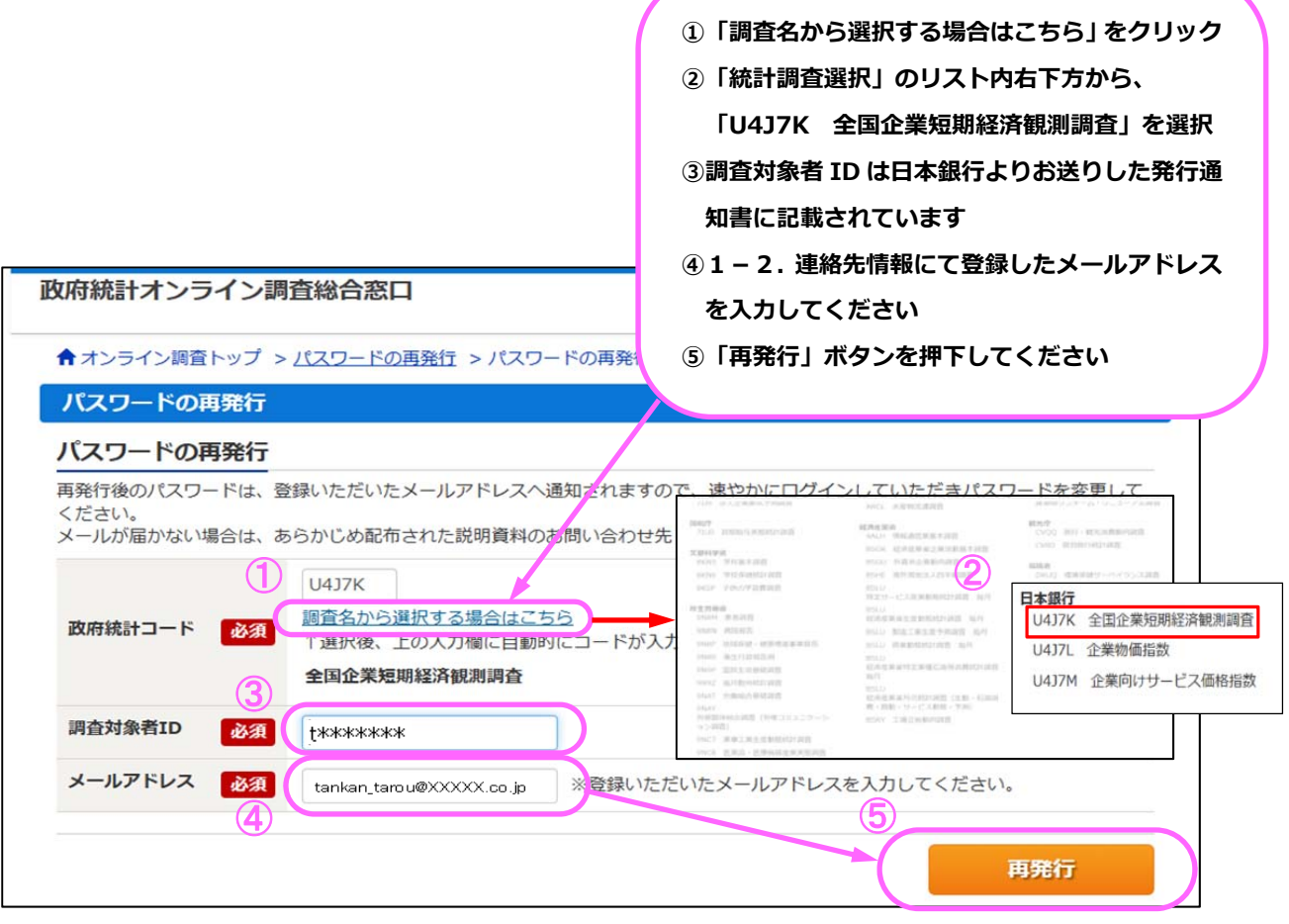

日本銀行から送付した「調査対象者ID等発行通知書」を紛失された場合は、日本銀行 調査統計 **局 経済統計課 企業統計グループまでお知らせください。 TEL: 03-3277-2884 ※対応時間帯は平⽇の 9:00〜17:00 とさせて頂きます。 E-mail︓post.rsd20@boj.or.jp** 

(4)(3)にて⼊⼒したメールアドレスあてに、「〜@e-survey.go.jp」のドメイン 名のメールで、再発⾏後のパスワードが送信されます。 ※再発⾏後のパスワードの有効時間は**1時間**です。有効時間を超えた場合には、(1)からの「パ スワードの再発行」を再度実施してください(「パスワードの再発行」は何度でも実施すること

が可能です)。

(5)「処理結果確認」画⾯が表⽰されますので、「確認」ボタンを押下してください。

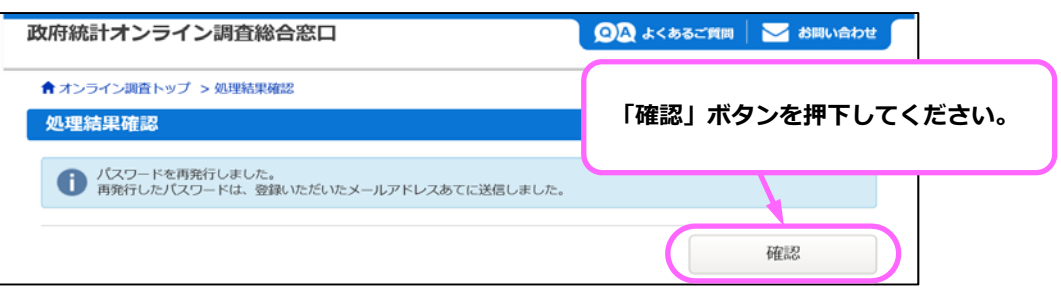

- (6)ログイン画⾯に戻ります。1-1.(5)〜1-2.(3)の作業を実施してく ださい。
	- ※1-1. (5)のログイン時のパスワードは再発行後のパスワードを入力してください。

※1-2. (2) (3)「連絡先情報の登録」画面では、初回ログイン時に「連絡先情報」で登録し たメールアドレスが表⽰されます。

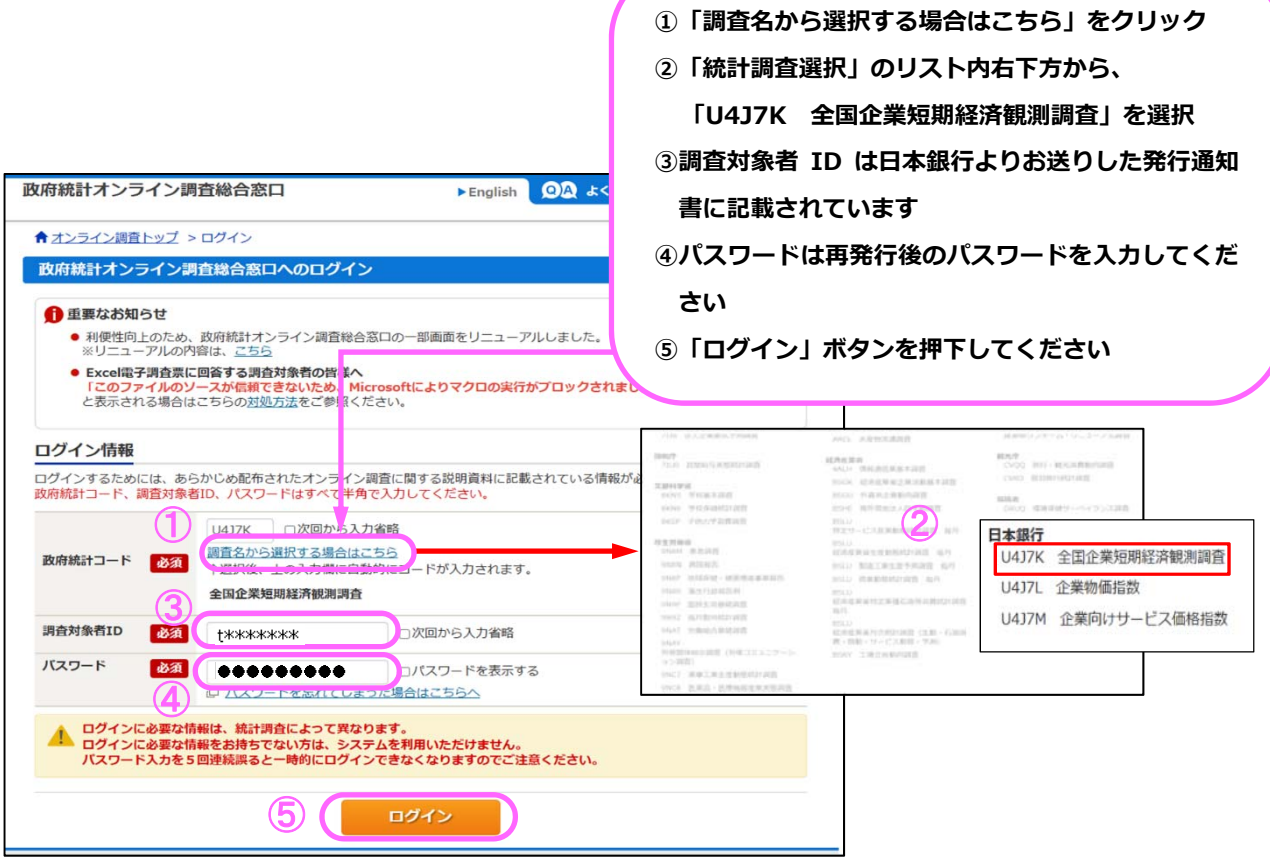

#### 【注意事項】

■パスワードを再発行する場合は、再発行前に設定した新パスワードとは異なる新パスワードを設定 してください(再発行前と同一の新パスワードを設定することはできません)。再発行前と同一の新 パスワードを設定した場合には、1-2. (1)にて、新パスワードに変更する際 に、「パスワード を変更できません。変更前と同⼀のパスワードです」のメッセージが表⽰されます。

1-4. ご回答方法の選択 (HTML 調査表または Fxcel 調査表)

短観では、2 種類の回答方法(HTML 調査表、Excel 調査表)を選択できます。ど ちらの回答⽅法でも回答内容に差異はありませんが、貴社の端末環境や回答作成のプ 口セス等により向き・不向きがあります。以下の特徴を踏まえて、回答方法を選択し てください。なお、回答⽅法の変更はいつでも可能です。

#### HTML 調査表の特徴

- ■政府統計オンライン調査総合窓口へのログイン から回答⼊⼒、送信までの全ての作業が Web ブラウザ上で完結します。
- ■回答は、判断項目→年度計画→物価見通し・新 卒者採⽤状況→海外関連項⽬→参考情報→回答 内容確認の6ステップとなります。
- ■ご回答控えは html 形式で保存できます。

このような場合におすすめします

■単一の部署、ご担当者様で回答する場合 ⇒全ての作業が Web ブラウザ上で完結するため、 調査表ダウンロードや回答送信時のパスワード 再入力等が必要な Excel 調査表と比べ、操作が シンプルです。

#### Excel 調査表の特徴

- Excel 調査表(xlsm 形式)を端末にダウンロード し、ご回答を入力後、調査表内のボタンを押下 することで回答を送信できます。ただし、送信 にはマクロ機能の有効化が必須です。
- ■全ての調査項目が1枚の Excel 調査表に記載さ れており、⼀覧性があるフォーマットです。 ■ Excel 調査表自体がご回答控えとなります。

このような場合におすすめします

■複数の部署、ご担当者様で回答を入力する場合 ⇒HTML 調査表で分担作業する場合は、端末ごと に調査対象者 ID とパスワードによるログイン が必要であるため、作業がやや煩雑となります。 Excel 調査表は社内メール等でやり取り可能で あるため、端末ごとに調査対象者 ID とパスワ ードによるログインをすることなく、各部署で 分担して⼊⼒後、容易に 1 つのファイルに取り まとめて送信することができます。

#### ご利用頂けないケース

■社内のセキュリティ規程等により、Excel のマ クロ機能が有効化出来ない場合やインターネッ ト端末のフィルタ機能が強化されている場合。 ⇒申し訳ありませんが、この場合は回答方法が HTML 調査表に限られます。

「調査票の⼀覧」画⾯において、HTML 調査表、Excel 調査表、または企業情報変 更届をクリックしてください。

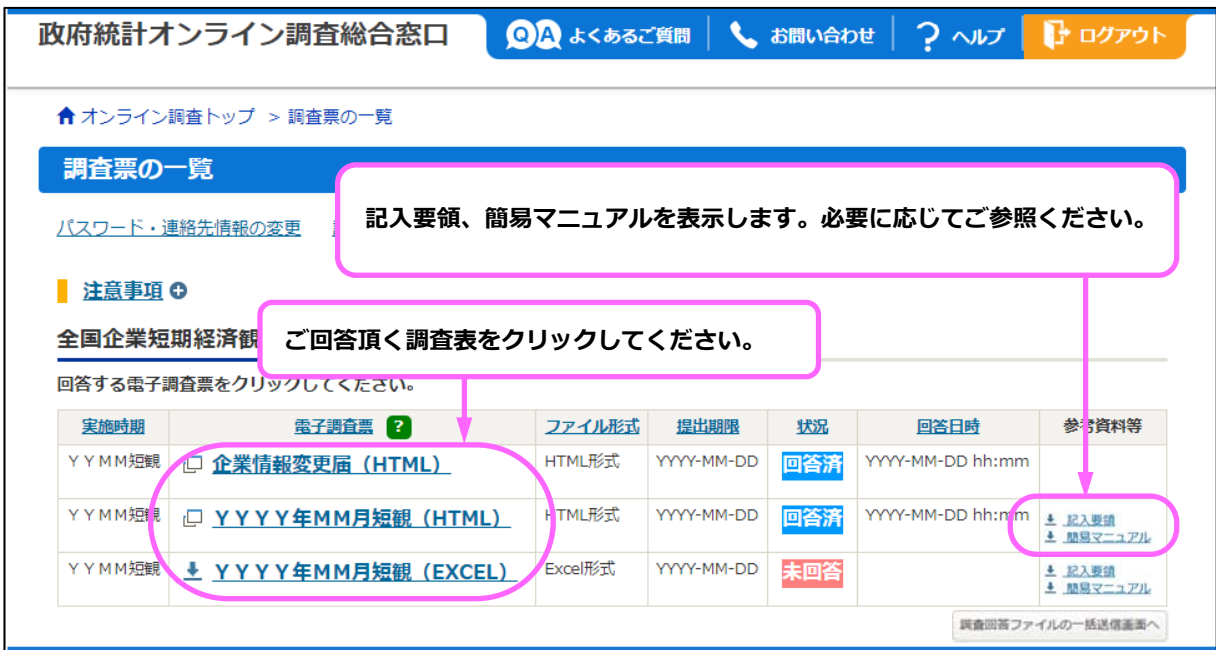

**Excel 調査表で回答される場合は 「2-2.Excel 調査表での回答⼿順」**   $(P. 26)$   $\wedge$ **HTML 調査表で回答される場合は 「2-1.HTML 調査表での回答⼿順」**   $(P. 17)$   $\wedge$ 

> **企業情報変更届を提出される場合は 「3.企業情報変更届の送信⼿順」**   $(P. 31)$   $\wedge$

## 2. 調査表への回答入力と送信

#### 2-1. HTML 調査表での回答手順

#### (1) 回答入力から送信までの手順

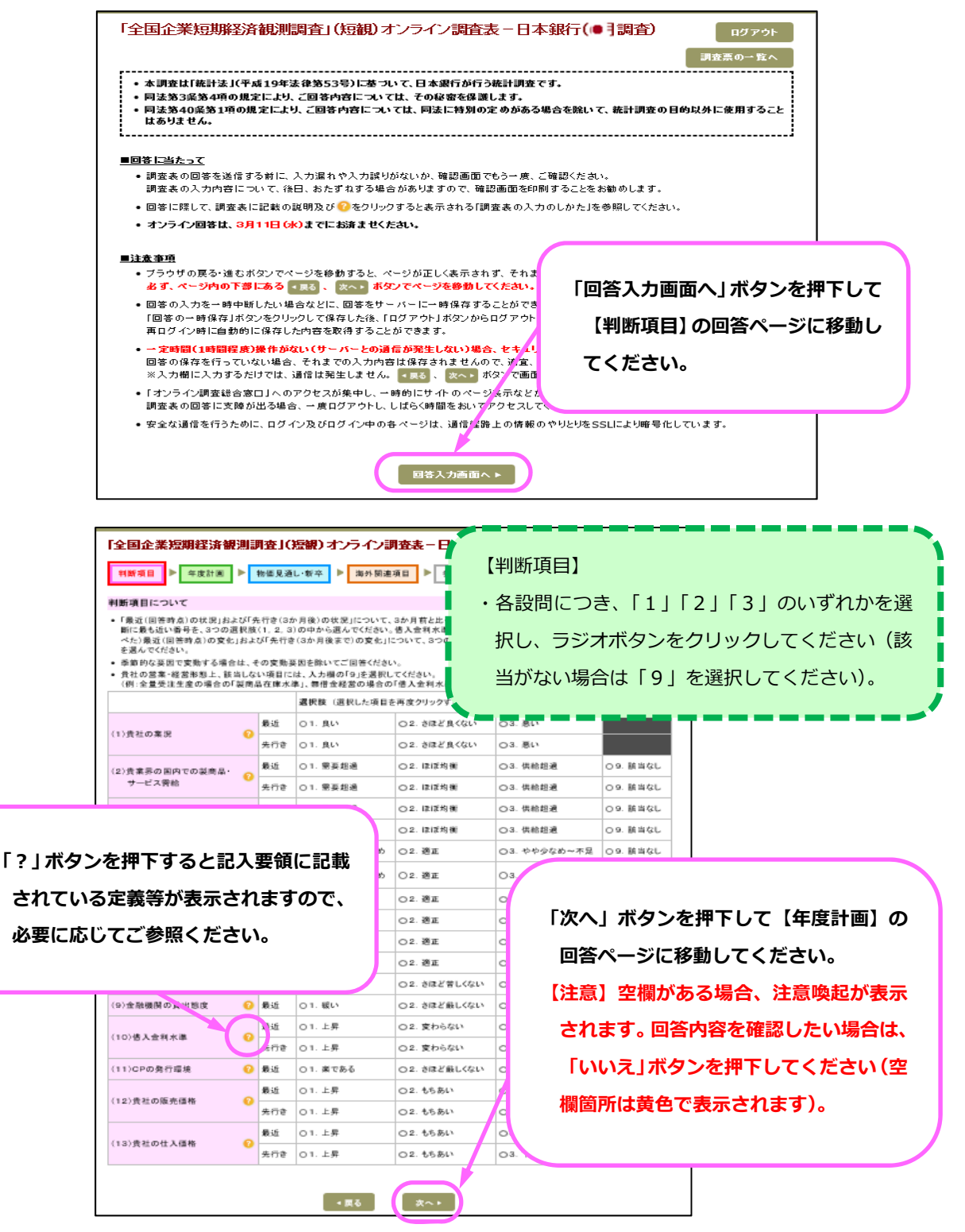

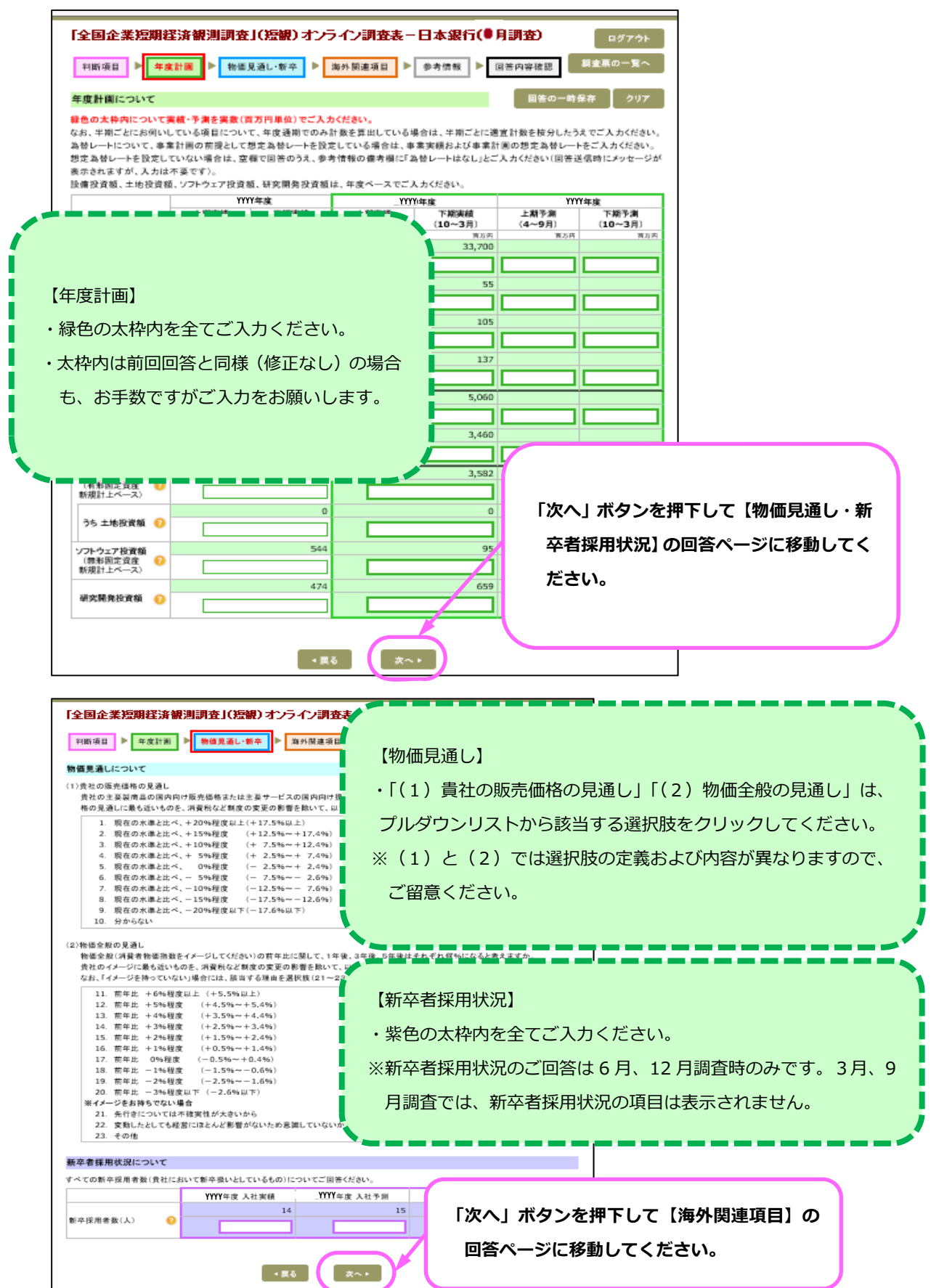

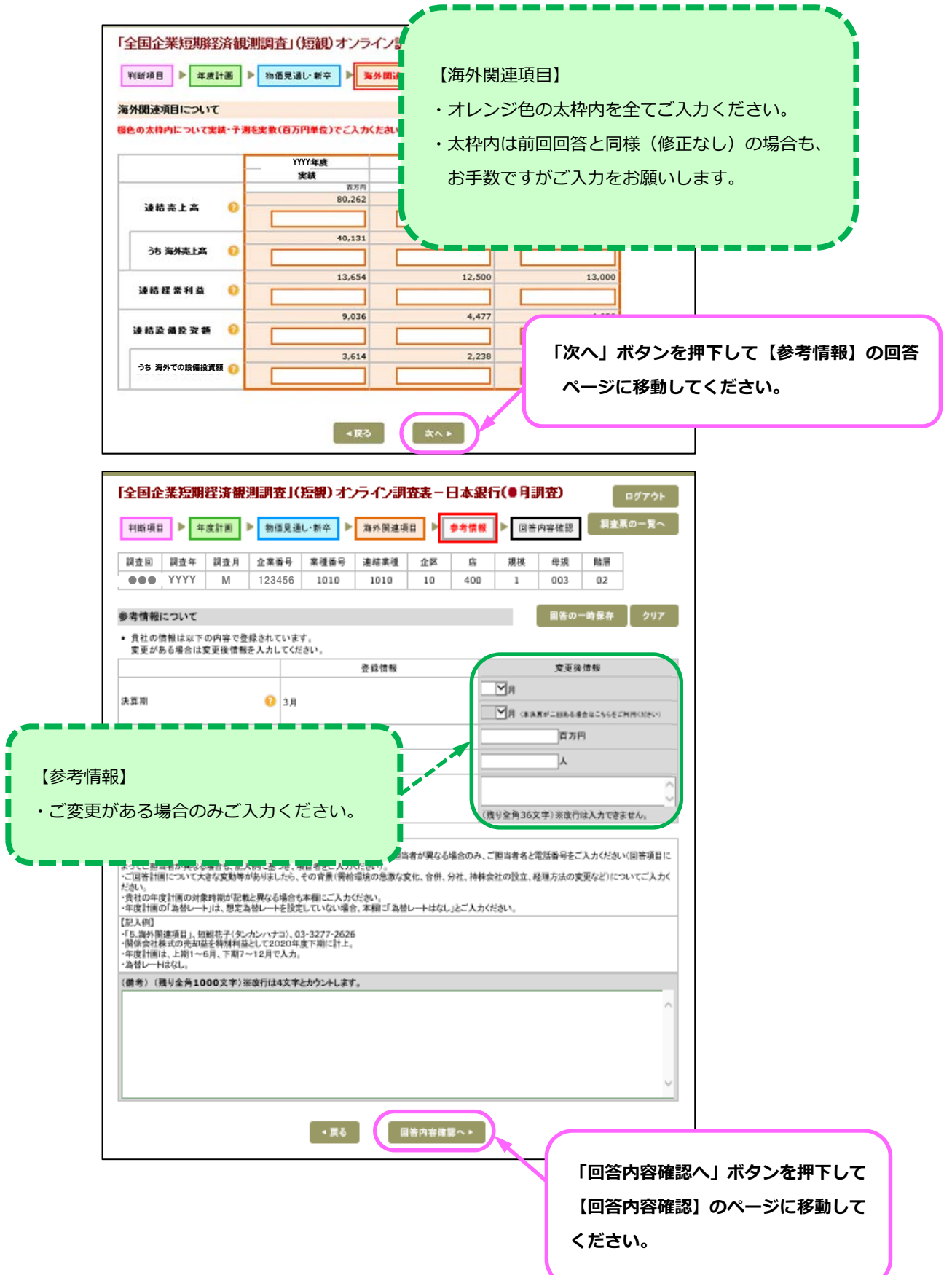

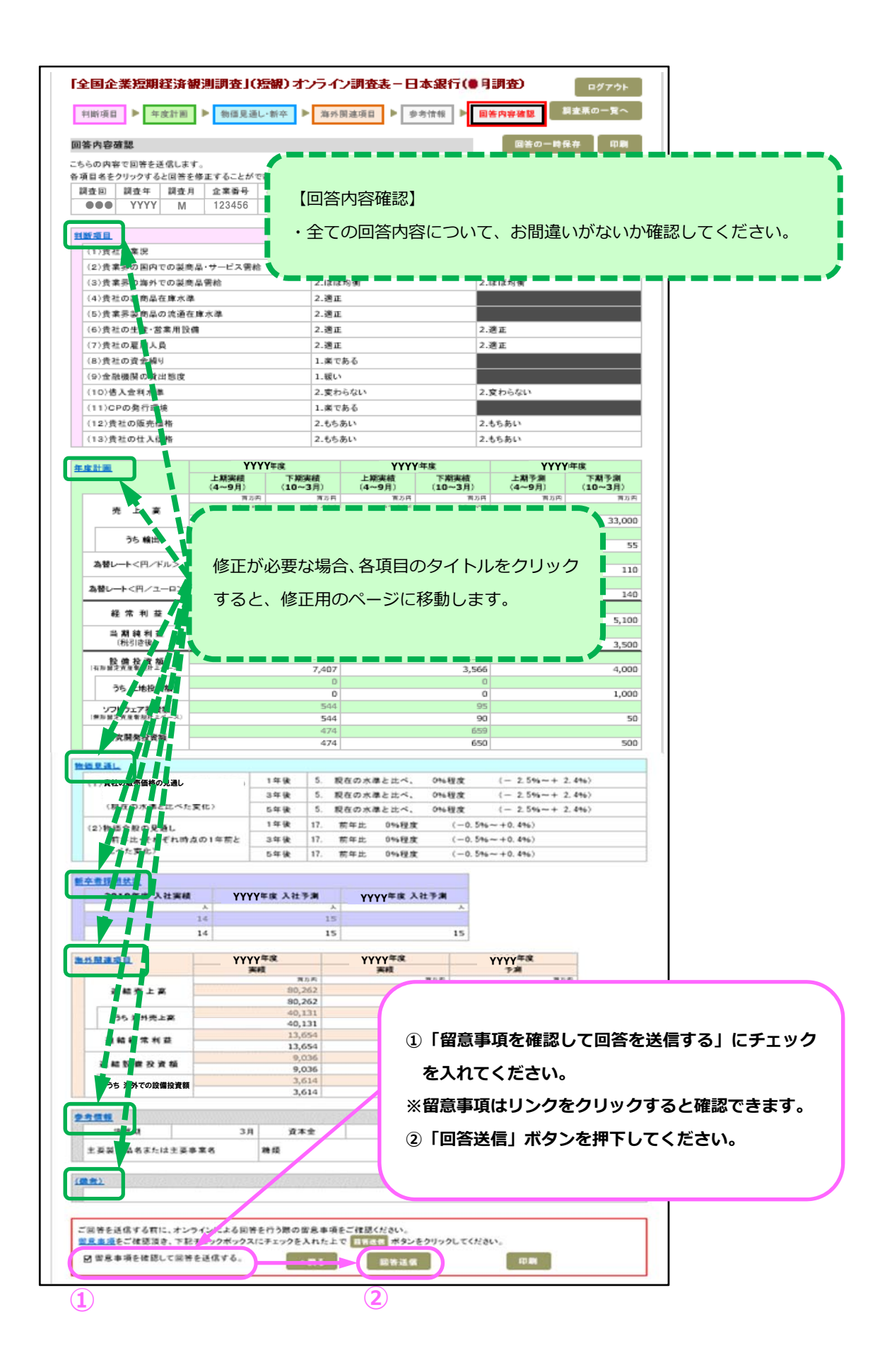

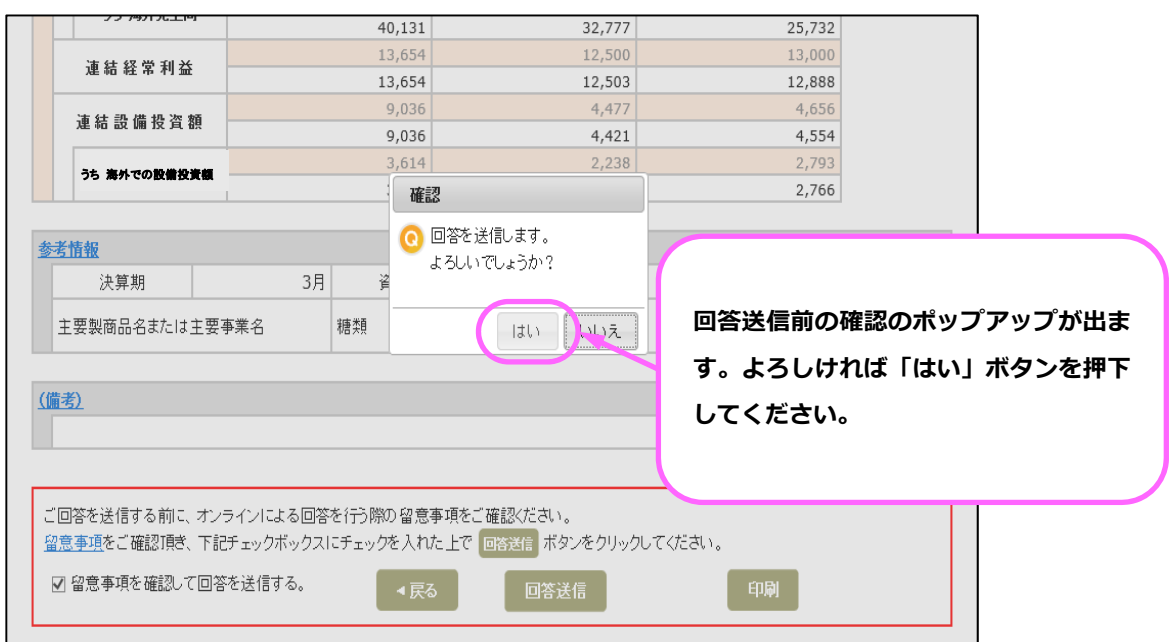

※空欄箇所がある場合、「空欄箇所があります。このまま送信してよろしいですか?」 という確認画⾯が表⽰されます。空欄で問題ない場合は、「はい」ボタンを押下し、 そのまま送信してください。回答内容を確認したい場合は、「いいえ」ボタンを押下 してください(空欄箇所は黄色で表示されます)。

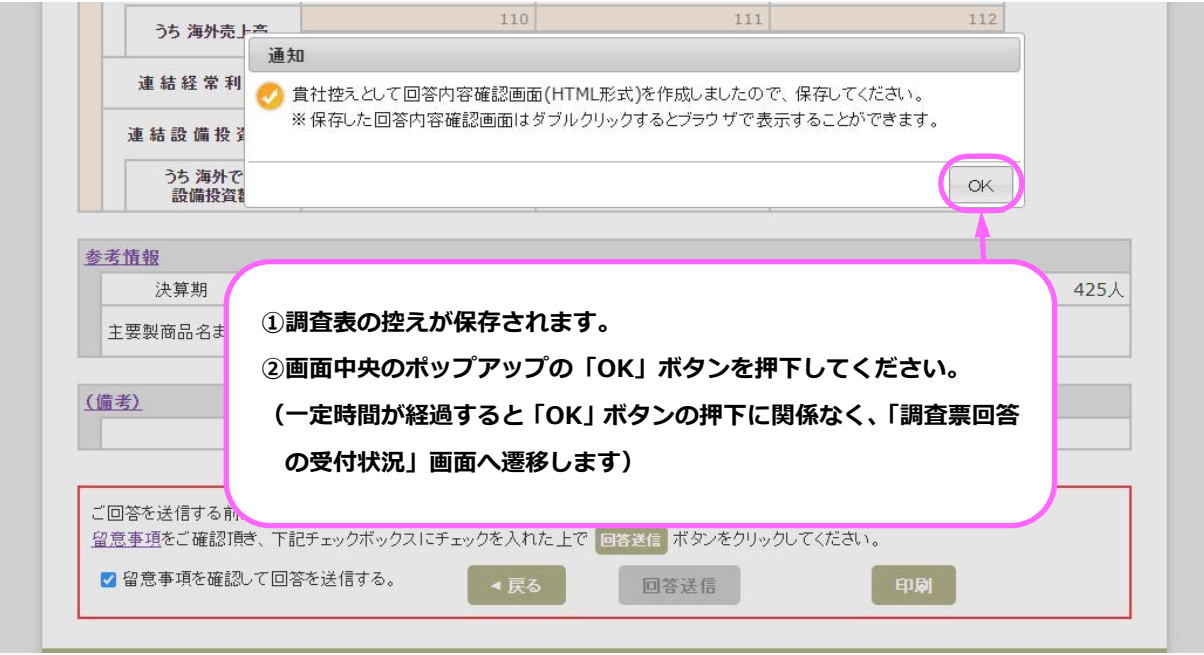

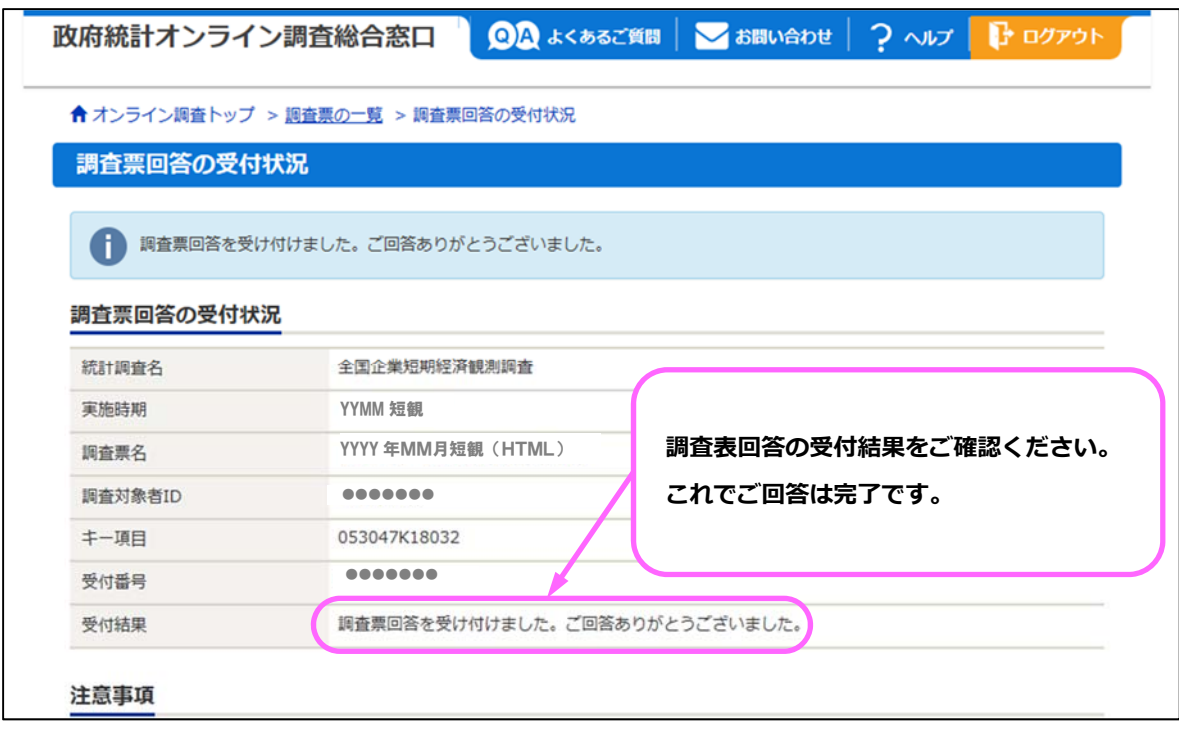

#### (2) その他の機能

(1)回答の一時保存機能

HTML 調査表では、各ページで入力した回答内容を一時保存することが出来ます。 一時保存した回答内容は、調査表画面を再度開いた時に自動で読み込まれます。 ※以下では判断項目のページについて例示(他の項目についても同機能を利用出来ます)。

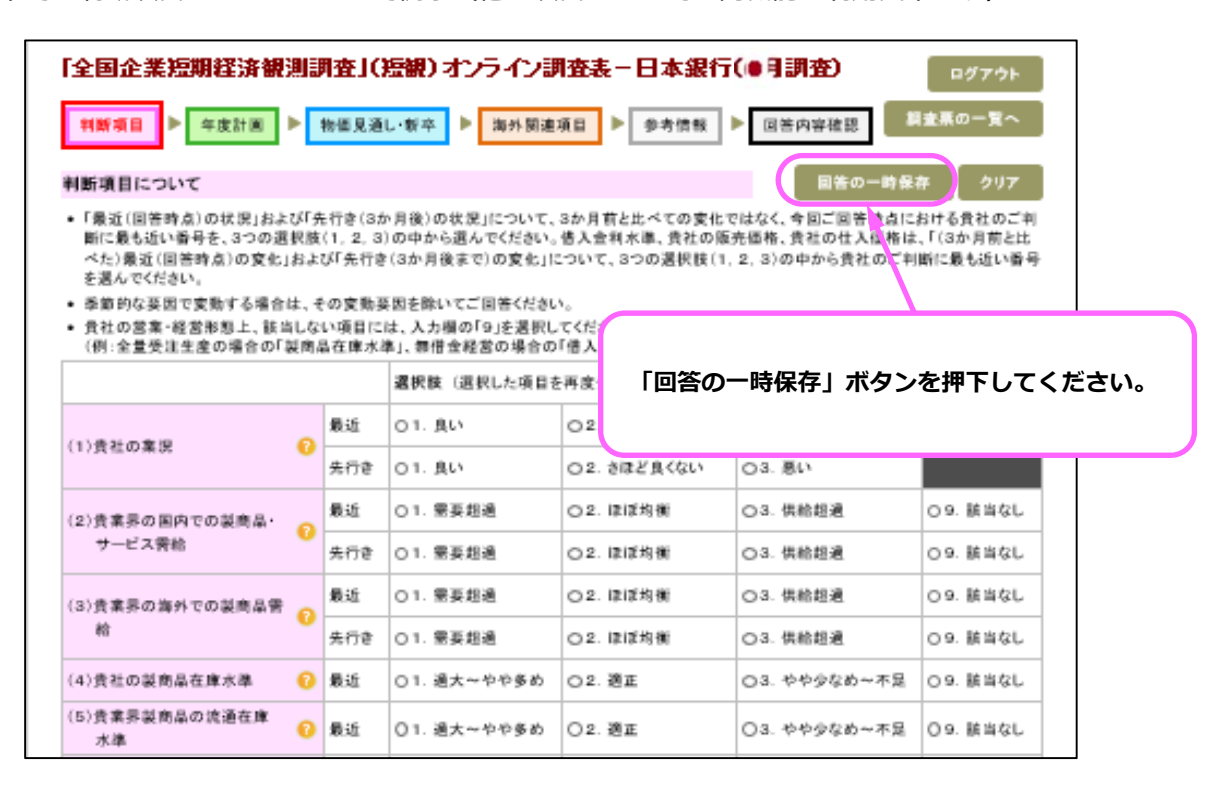

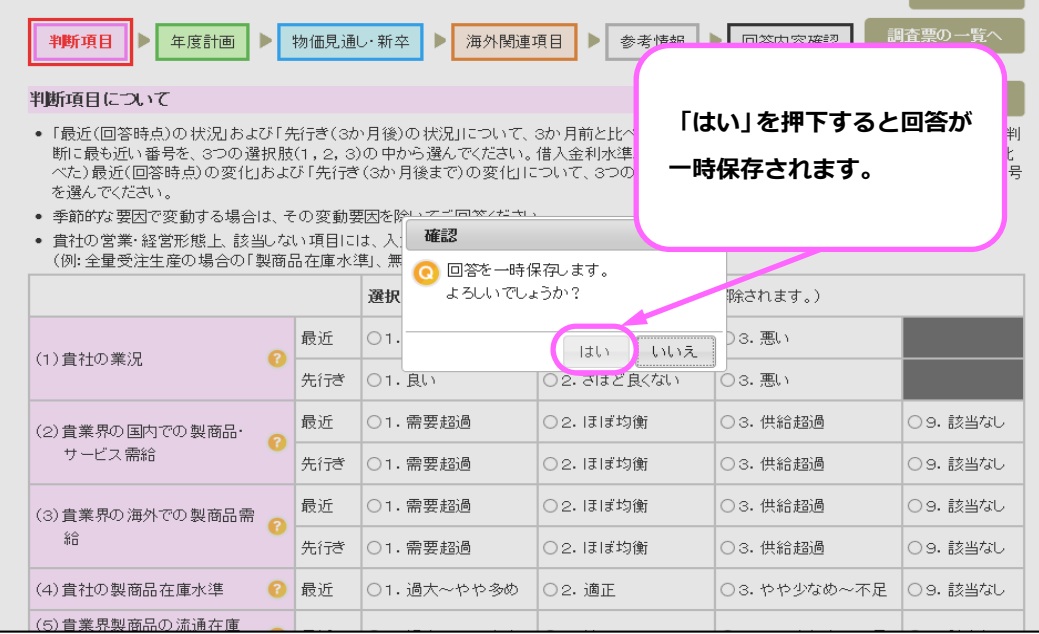

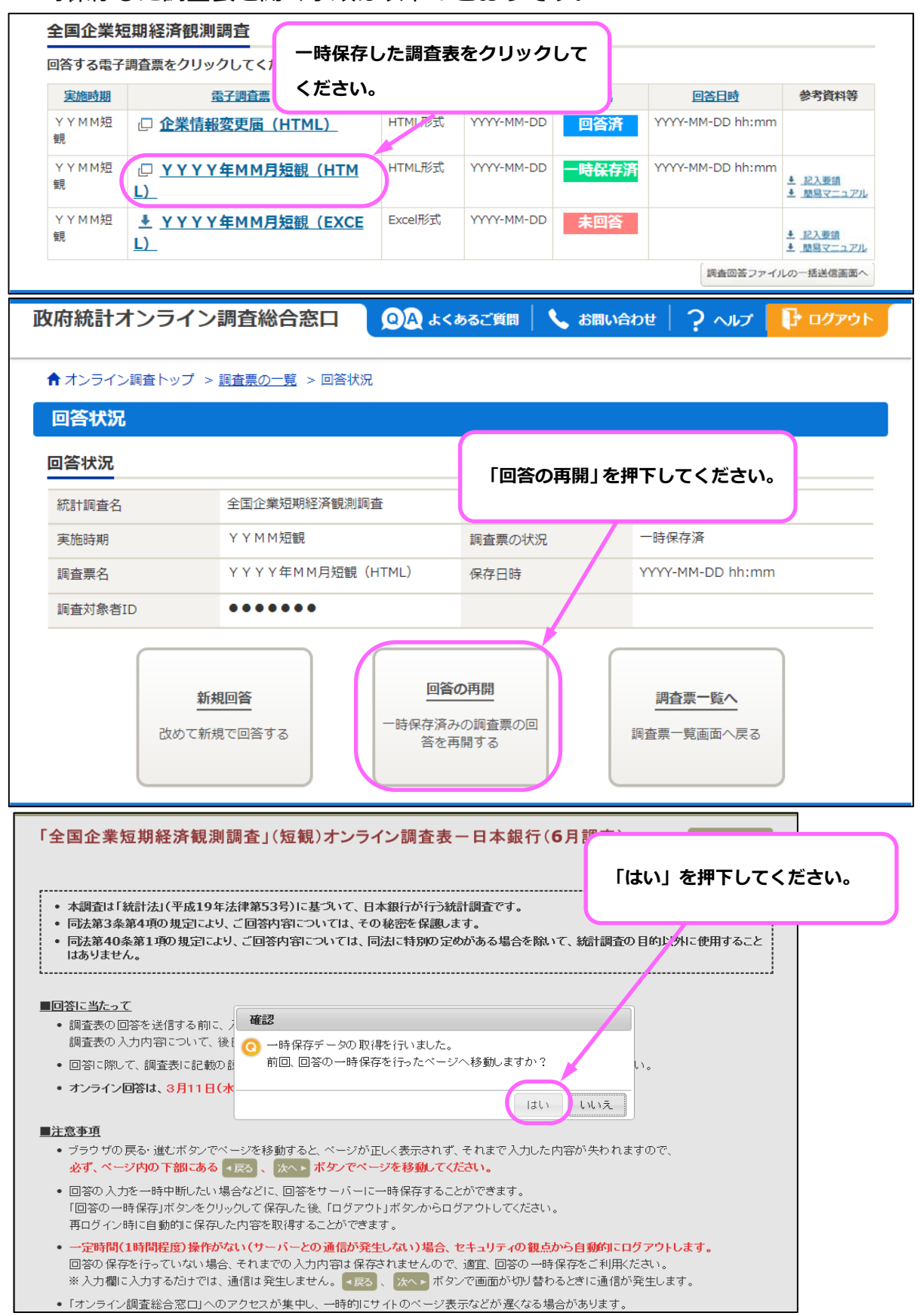

·時保存した調査表を開く手順は以下のとおりです。

### ②回答内容確認画⾯の印刷機能

回答内容確認画⾯を印刷する機能です。貴社控えを紙媒体で保管したい場合等にご 利用ください。

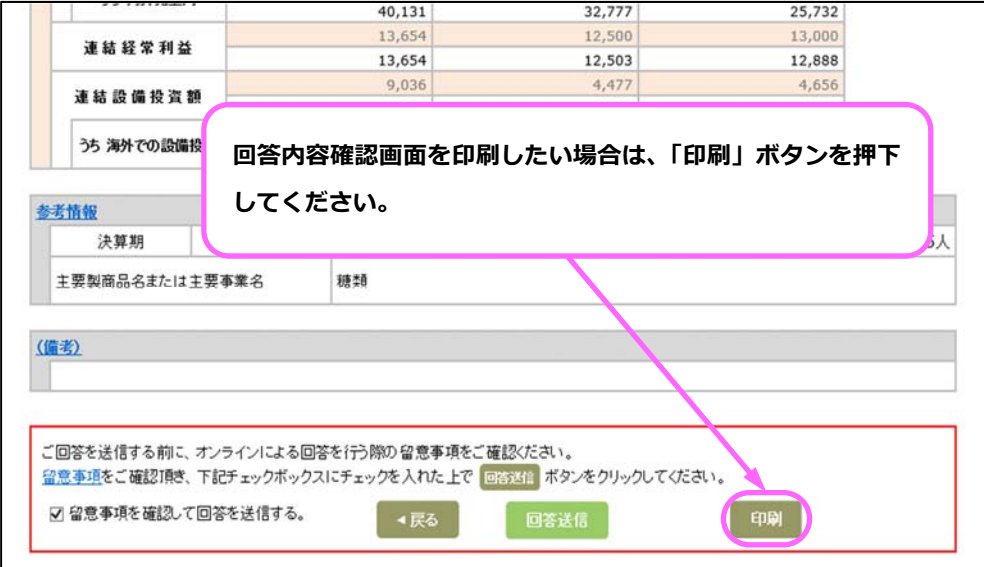

#### 2-2. Excel 調査表での回答手順

#### (1)Excel 調査表の取得

ご回答の入力前に、Excel 調査表を端末にダウンロードします。

![](_page_26_Picture_37.jpeg)

※「.xlsm」の拡張子を変更しないでください。また、シートの追加・削除、シート 名の変更、ブック保護の解除、パスワード設定は行わないでください。調査表の送信 ができなくなります。ただし、ファイル名の変更は差⽀えありません。

#### (2) 回答入力から送信までの手順

(1)で端末にダウンロードした Excel 調査表に回答を入力・送信する手順です。

![](_page_27_Picture_2.jpeg)

<画面上部>

![](_page_27_Picture_4.jpeg)

![](_page_28_Figure_0.jpeg)

![](_page_29_Figure_0.jpeg)

**※留意事項はリンクをクリックするとご覧いただけます。** 

**②「回答送信」ボタンを押下してください。** 

**【注意】空欄がある場合、注意喚起が表⽰されます。空欄で問題ない場合は、「はい」ボタンを押下 し、そのまま送信してください。回答内容を確認したい場合は、「いいえ」ボタンを押下してくださ い(空欄箇所は⻩⾊で表⽰されます)。**

![](_page_30_Picture_74.jpeg)

![](_page_30_Picture_75.jpeg)

(3) Excel 調査表の送信エラー時の対応方法

(2)で「回答送信」ボタンを押下後に以下のようなエラーメッセージが表示され た場合、エラーメッセージの「OK」ボタンを押下した際に遷移する「送信エラー時 の対応方法」の手順で再度送信してください。

【エラーメッセージ例】

![](_page_30_Picture_5.jpeg)

#### 3. 企業情報変更届の送信手順

企業情報(貴社名、ご住所、ご担当者名等)の変更があった場合は、以下の⼿順に 沿って速やかに変更手続きをお願いします。

【注意事項】

政府統計オンライン調査総合窓口からの受付は**調査期間中のみ**となります。お手数 ですが、調査期間外に企業情報変更届を提出される場合は、日本銀行 HP く短観のペ ージ> (https://www.boj.or.jp/statistics/tk/index.htm/)から「ご住所、ご担当 者変更の通知⽤紙」を印刷のうえ、ご送信ください。

※FAX の宛先は、短観への「ご協力のお願い」の裏面をご覧ください。

(1)「企業情報変更届|画面において、変更内容を入力してください。

![](_page_31_Figure_6.jpeg)

(2)変更内容を確認し、送信してください。

![](_page_32_Picture_43.jpeg)

![](_page_32_Picture_44.jpeg)

(3)貴社控えを保存してください。

![](_page_33_Picture_1.jpeg)

(4)企業情報変更届の受付結果をご確認ください。

![](_page_33_Picture_67.jpeg)

#### 4. 調査表の再送手順

一度送信した調査表の内容を修正したい場合は、以下の手順で再送してください。 日本銀行では、最新の送信内容を正式回答として扱います。

 なお、同じ調査期間中に既に HTML 調査表で回答している場合は HTML 調査表で 再送してください。同様に、既に Excel 調査表で回答している場合は Excel 調査表で 再送してください。

#### 4-1. HTML 調査表を利用している場合

(1)「調査票の⼀覧」画⾯から再送する調査表をクリックしてください。

![](_page_34_Picture_40.jpeg)

(2)「回答状況」画⾯において、「回答データ確認・更新」をクリックすると、⼀度 送信した調査表が開きます。回答内容を適宜修正のうえ、「2-1.HTML 調査 表での回答手順」の p.17~22 の手順で HTML 調査表を送信してください。

![](_page_35_Picture_51.jpeg)

**「回答確認・更新」ボタンを押下してください。** 

#### **【ご注意ください!!!】**

上記画⾯において「新規回答」を押下すると、全て空欄の新しい調査表画⾯に遷 移します。この調査表を利用し、修正箇所のみ入力した上で送信すると、修正箇所 以外の回答内容が空欄で上書きされてしまいます。このため、**既に回答済みの調査 表に修正・再送する場合は、必ず「回答確認・更新」**から進んでください。

(3)回答送信後、以下の画⾯が表⽰されますので、「更新」ボタンを押下してくだ さい。

![](_page_36_Picture_46.jpeg)

![](_page_36_Picture_47.jpeg)

「調査票回答の受付状況」が表示されたら再送完了です。

#### 4-2. Excel 調査表を利用している場合

<⽅法①> 既に送信した Excel 調査表を保存していた場合

保存していた Excel 調査表を開き、「2 − 2. Excel 調査表での回答手順」の p.26 〜p.30 の⼿順で、データを修正後、インターネットに接続した状態でファイルを送 信してください。

※政府統計オンライン調査総合窓口へのログインは不要です。

<方法②> 既に送信した Excel 調査表が手元にない場合

(1) 政府統計オンライン調査総合窓口にログインし、「調査票の一覧」画面まで 移動します。「調査票の一覧」画面から再送する調査表をクリックしてくださ い。

![](_page_37_Picture_50.jpeg)

![](_page_38_Figure_0.jpeg)

(2)「回答状況」画⾯において、「回答データ確認・更新」をクリックします。

### **【ご注意ください!!!】**

上記画⾯において「新規回答」を押下すると、全て空欄の新しい調査表画⾯に遷 移します。この調査表を利用し、修正箇所のみ入力した上で送信すると、修正箇所 以外の回答内容が空欄で上書きされてしまいます。このため、**既に回答済みの調査 表に修正・再送する場合は、必ず「回答確認・更新」**から進んでください。

(3)「2-2.Excel 調査表での回答⼿順」の p.26〜30 の⼿順で、既に送信した Excel 調査表を任意の保存先に保存、回答内容を適宜修正のうえ、送信してく ださい。

※マクロを有効化することで回答済の内容が表示されます。

# 第3章

# 各種手続き等

#### 1. 各種手続き

(1) 企業情報の変更

 企業情報(貴社名、ご住所、ご担当者名等)に変更が⽣じた場合、速やかに変更 手続きをお願いします。

調査期間中は、政府統計オンライン調査総合窓口(「第2章 3.企業情報変更届 の送信手順| <P.31 参照>)からご送信ください。調査期間外は、日本銀行 HP< 短観のページ> (https://www.boj.or.jp/statistics/outline/exp/tk/tkon.htm/) から「ご住所、ご担当者変更の通知⽤紙」を印刷のうえ、ご送信ください。 ※FAX の宛先は、短観への「ご協力のお願い」の裏面をご覧ください。

#### (2)調査対象者 ID を失念・紛失した場合

![](_page_40_Picture_102.jpeg)

#### (3)パスワードを失念・紛失した場合

![](_page_40_Picture_103.jpeg)

※1-2.にて「連絡先情報」をご登録いただくと、新パスワードを失念した場合に、「パスワード の再発行」機能を利用可能となりますので、できる限りご登録ください。

※初期パスワードは、日本銀行より送付された「初期パスワード発行通知書」に記載しています。 また、パスワードは5回以上入力を誤るとロックがかかりますが、5 分間程度待って頂けば、再 度ログイン可能となります。

(4) オンライン調査から書面調査への切り替え

| 日本銀行への | 「オンライン/書面調査切り替え依頼書」(日本銀行 HP に掲載)                            |
|--------|-------------------------------------------------------------|
| 提出書類   | (https://www.boj.or.jp/statistics/outline/exp/tk/tkon.htm/) |
| 手続きの流れ | 「オンライン/書面調査切り替え依頼書」に必要事項を記入し、下                              |
|        | 記「2. (2)回答方法全般、その他のお問い合わせ」の宛先に郵便                            |
|        | またはFAXで送付してください。                                            |

※FAX の宛先は、短観への「ご協⼒のお願い」の裏⾯をご覧ください。

- 2. お問い合わせ先
- (1) オンライン調査システムの利用方法に関するお問い合わせ 緊急のお問い合わせ以外は、下記ページをご参照ください。
	- ▼「政府統計オンライン調査総合窓口」の「よくあるご質問 (FAQ)」 <URL>https://www.e-survey.go.jp/faq
- (2)回答⽅法全般、その他のお問い合わせ

(1)で解決しない問題等は下記の問い合わせ先までご連絡ください。電子メー ルまたは FAX でのお問い合わせは、1〜2営業⽇以内に連絡します。なお、お電話 でのお問い合わせは状況により繋がりにくいことがありますので、ご承知おきくだ さい。

※FAX の宛先は、短観への「ご協力のお願い」の裏面をご覧ください。

日本銀行 調査統計局 経済統計課 企業統計グループ

〒103-8660 東京都中央区⽇本橋本⽯町 2-1-1

電話 ︓03-3277-2884(受付時間 平⽇ 9:00〜17:00)

電子メール : post.rsd20@boj.or.jp